## **Guía del expositor APP MADRID TECH SHOW**

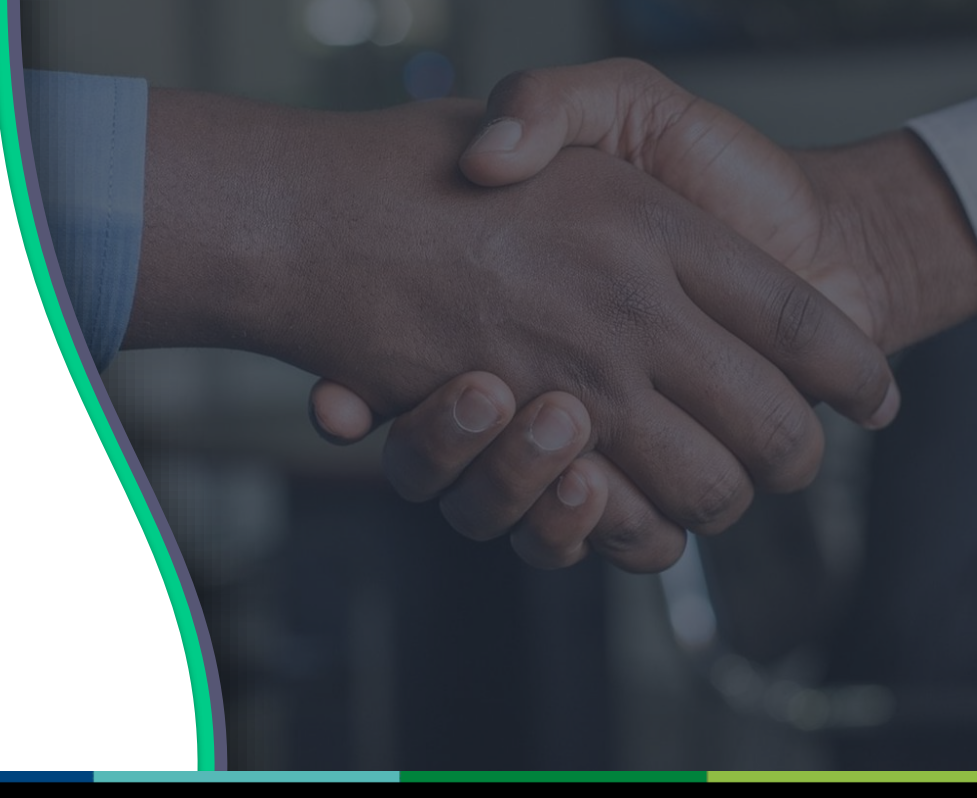

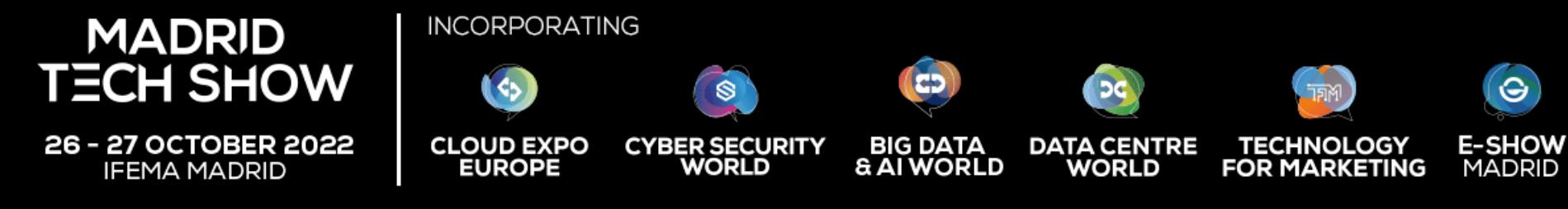

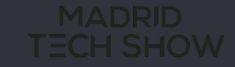

Bienvenido a la **Guía del expositor**. Utilizarás las herramientas del Área del expositor de la **APP de Madrid Tech Show**  para configurar tu stand, gestionar tu equipo e interactuar con los asistentes durante el evento.

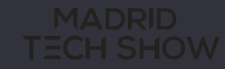

## **TABLA DE CONTENIDOS**

## Acceder a la app  $\blacktriangleright$ Área del expositor  $\blacktriangleright$ Funciones de contenido Funciones de networking

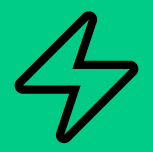

# **ACCEDER A LA APP**

### INICIAR SESIÓN

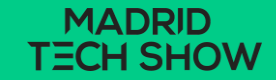

#### **¿Cómo iniciar sesión por primera vez?**

Recibirás un email similar a **este** con un botón que te redirigirá a una página de inicio de sesión. Tu cuenta se crea automáticamente por la plataforma después de que te hayas registrado. Se abrirá una ventana que te pedirá que crees una contraseña para tu cuenta:

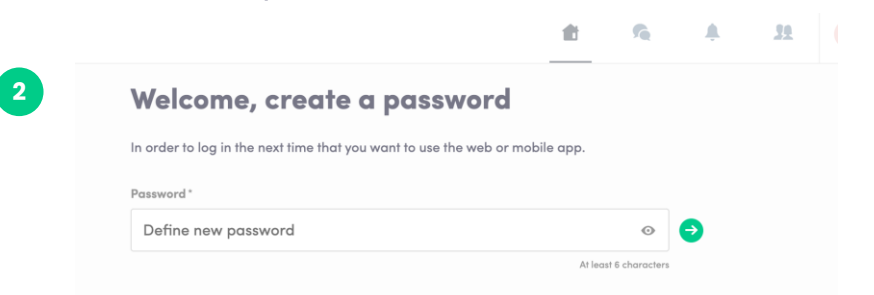

**1**

-i l

También puedes acceder al evento desde tu móvil descargando la aplicación de Swapcard (**[iOS](https://apps.apple.com/fr/developer/swapcard/id879488722#see-all/i-phone-apps)**/**[Android](https://play.google.com/store/apps/developer?id=Swapcard)**)

**Nota:** Si no encuentras este email en tu bandeja de entrada, por favor, comprueba tu carpeta de spam. La mayoría de nuestros correos electrónicos se envían desde **noreply@swapcard.com**

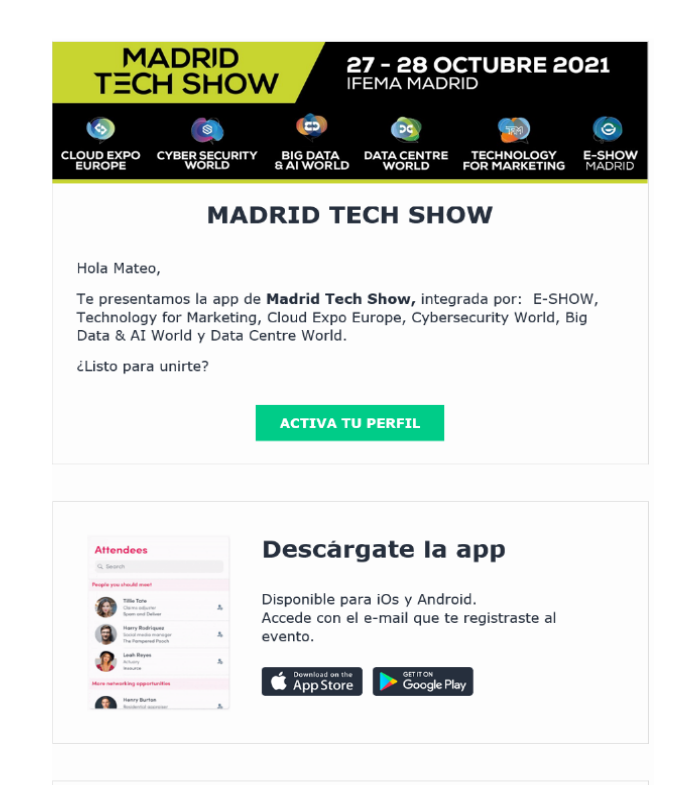

#### **¿Cómo iniciar sesión cuando tengo una cuenta?**

Accede a tu cuenta en: [https://closerstilltech.app.swapcard.com/event/madrid](https://closerstilltech.app.swapcard.com/event/madrid-tech-show-22)tech-show-22

Introduce el email que utilizaste para registrarte en tu evento y tu contraseña. Haz clic en la flecha verde para conectarte.

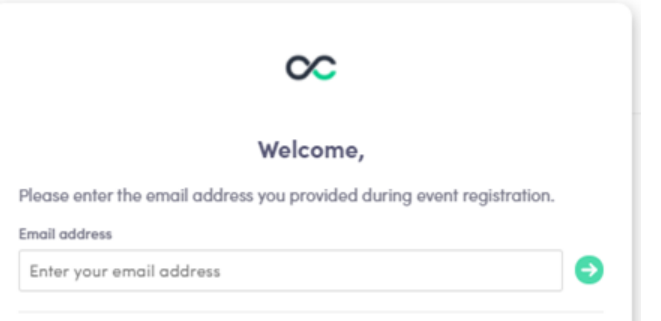

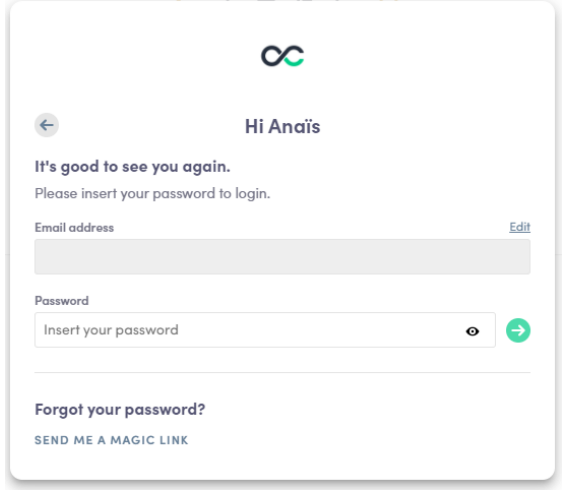

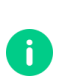

**1**

**2**

**Nota:** Si has olvidado tu contraseña, haz clic en **"Envíame un enlace directo"** después de introducir tu correo electrónico. Recibirás un correo electrónico para restablecer tu contraseña (válido durante 1 hora). Si necesitas ayuda, ponte en contacto con [https://help-attendees.swapcard.com](https://help-attendees.swapcard.com/hc/es/requests/new)

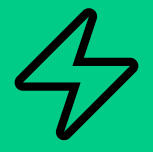

# **ÁREA DEL EXPOSITOR**

#### FUNCIONES

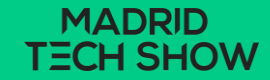

#### **Navegación**

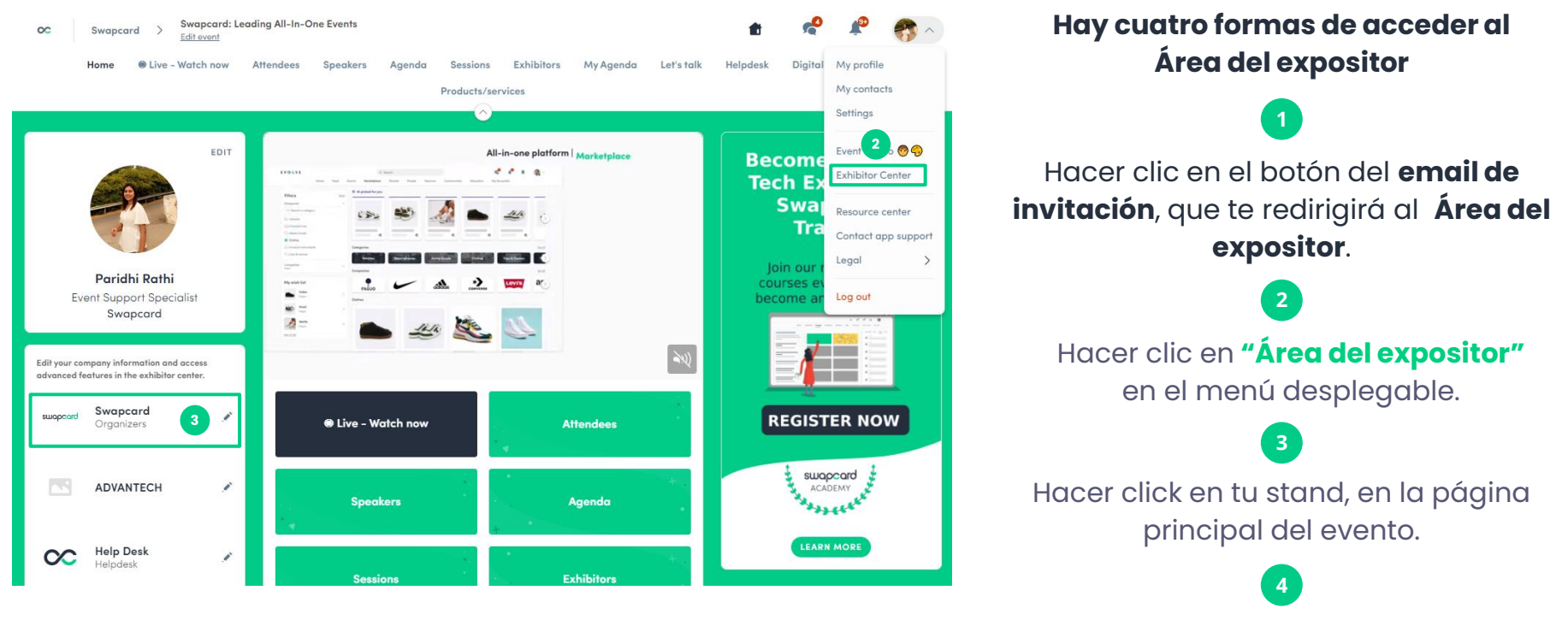

Accediendo a **[team.swapcard.com\\*](http://team.swapcard.com)**

**Nota:** Puedes acceder al Área del expositor aunque el evento no se esté celebrando.

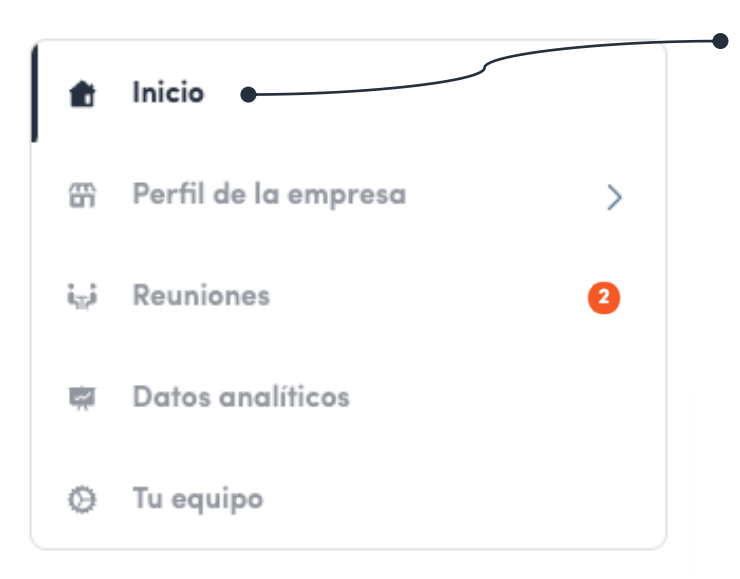

**Esta barra de navegación aparecerá en la parte izquierda de tu pantalla. Te ayudará a navegar entre las diferentes secciones del Área del expositor**.

> **Inicio** es la primera página que verás al acceder al **Área del expositor**.

Una **insignia roja** indicará si tienes alguna notificación pendiente. ¡Haz clic para ver las novedades!

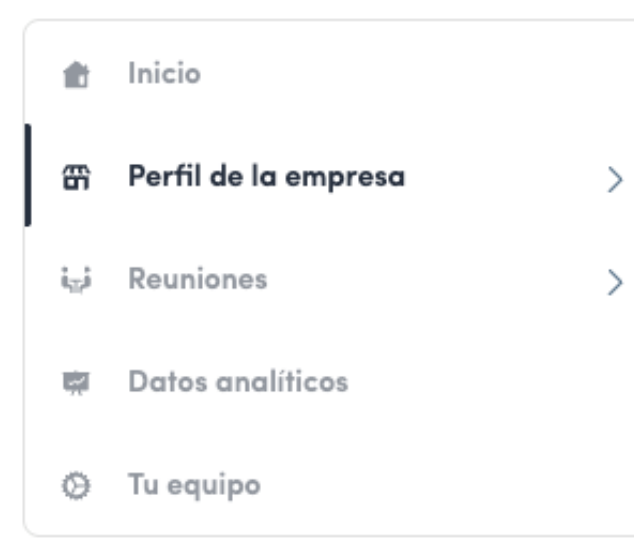

- **Imagen o vídeo de cabecera :**
	- Imagen : 1200x675 px, hasta 1MB
	- Vídeo : ID de un vídeo de YouTube, Vimeo u otra plataforma (Iframe)
- **Imagen de fondo :** 2560x1600 px, hasta 1MB
- **Enlaces a tus redes sociales :** LinkedIn, Twitter, Facebook…

#### **Perfil de la empresa / Visión general**

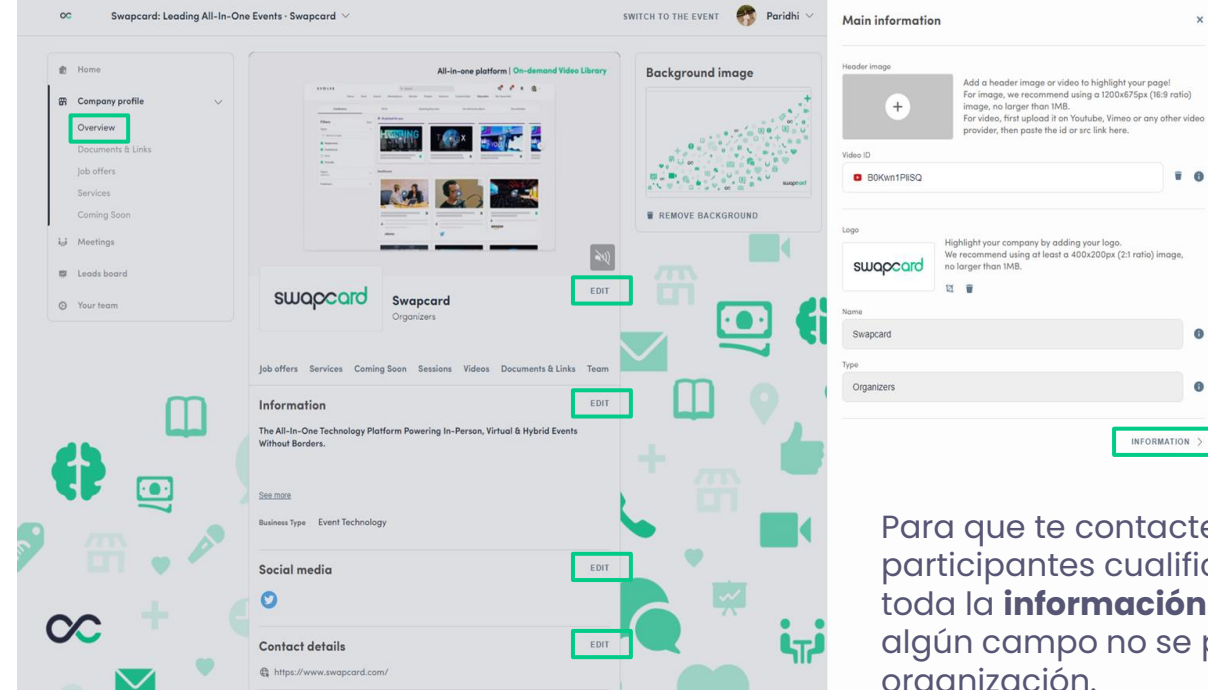

Para que te contacten el mayor número posible de participantes cualificados, te aconsejamos que rellenes toda la **información editable** en el **Área del Expositor**. Si algún campo no se puede editar, consulta con la organización.

 $\bullet$ 

G)

#### **Perfil de la empresa / Documentos y enlaces**

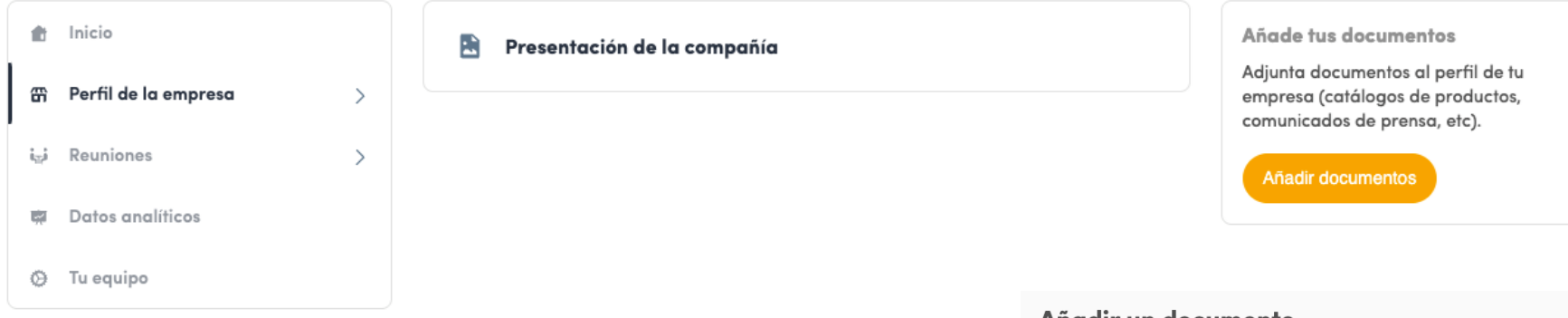

Añade documentos a tu perfil de empresa (catálogos de productos, notas de prensa, anuncios, etc.). **Pega un enlace**  (con http://) **o sube un archivo** (pdf, doc, docx, ppt, pptx, png o jpg), luego ponle un nombre y una breve descripción.

#### Añadir un documento

Pega un enlace (con http://) o importa un archivo (pdf, doc, docx, ppt, pptx, png o jpg), y añade luego un nombre y una breve descripción.

```
* Documento
```
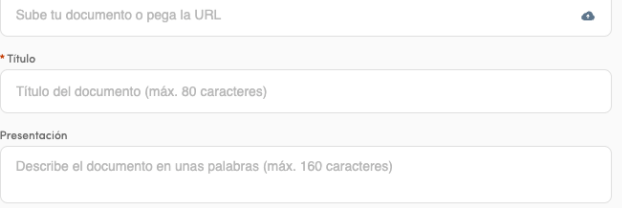

CREAR UN DOCUMENTO

#### **Muestra diferentes tipos de artículos**

**Dependiendo del evento, y de las categorías de artículos creadas por el organizador, a continuación se muestran algunos ejemplos de categorías a las que puedes subir artículos desde el Área del expositor.**

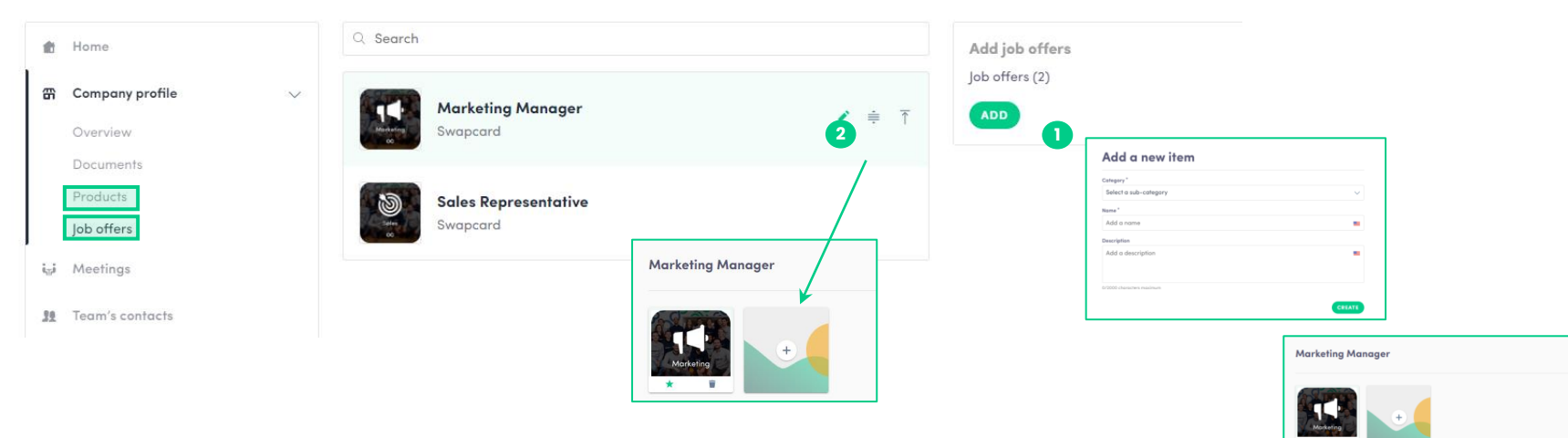

**3**

**Marketing Manage** Add a description

- Para añadir un elemento, haz clic en **"Perfil de la empresa"**, selecciona una de las categorías (por ejemplo, Job offers) y haz clic en **añadir. 1**
- Pon nombre y descripción a tu artículo y haz clic en **crear**. Luego, haz clic en el **icono del lápiz** para subir fotos (proporción 1:1) para enseñar el artículo. **2**
- Es posible que haya campos adicionales para rellenar debajo de la descripción. **3**

#### **Gestiona tus reuniones**

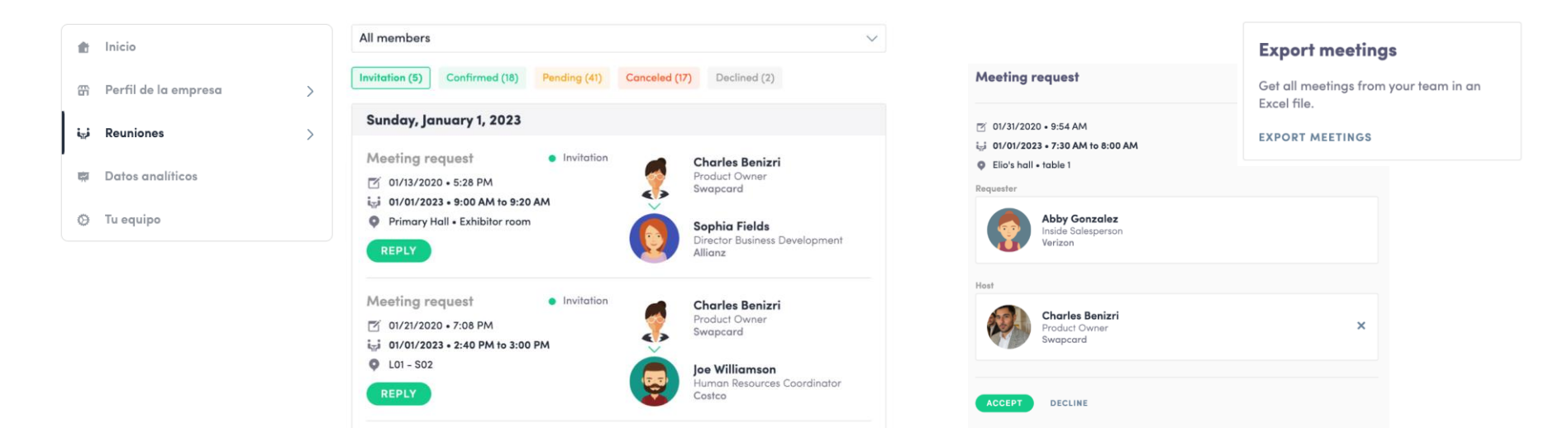

- **Consulta las reuniones** de tu equipo (todos los miembros o alguien específico del equipo)
- **Filtra las reuniones por estado: Pendiente**, **Confirmada**, **Cancelada** or **Rechazada**.
- **Asigna una reunión:** responde a la solicitud y asígnasela a un miembro del equipo.
- **Acepta o rechaza** solicitudes de reunión o cancela una reunión existente.
- **Exporta** la lista completa de reuniones.

#### **¿Cómo asignar un compañero de equipo a una reunión?\***

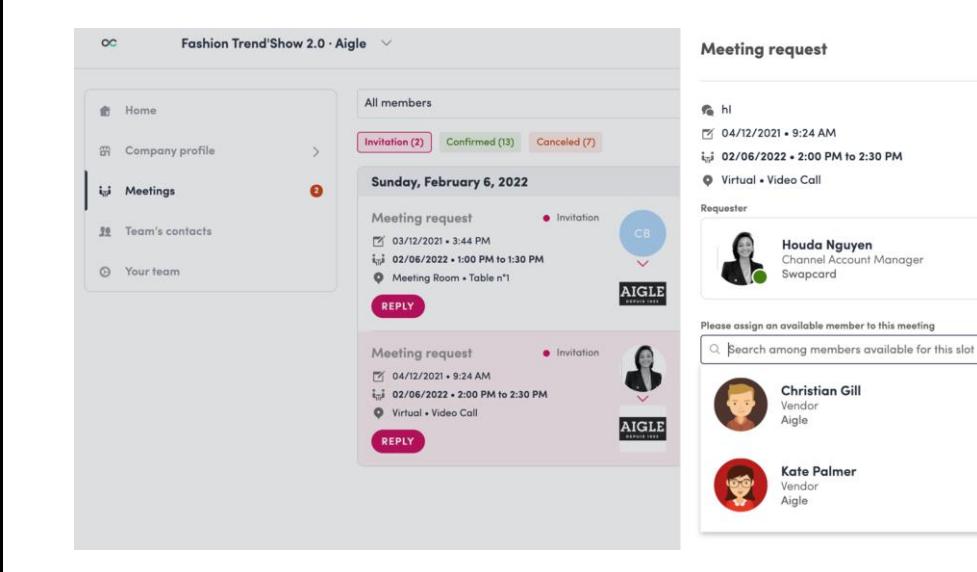

En el Área del expositor puedes gestionar las reuniones de los miembros de tu equipo.

Accede a la pestaña **"Reuniones"** y verás todas las reuniones de tu equipo durante el evento.

Para asignar/cambiar un miembro del equipo en una reunión haz **clic en la reunión** y elige el miembro del equipo que quieras asignar.

Para que los miembros del equipo reciban notificaciones, la reunión debe estar confirmada.

**Nota:** Cuando un miembro del equipo sea el organizador de la reunión, no se podrá asignar a otra persona.

#### **¿Cómo exportar el informe de clientes potenciales?**

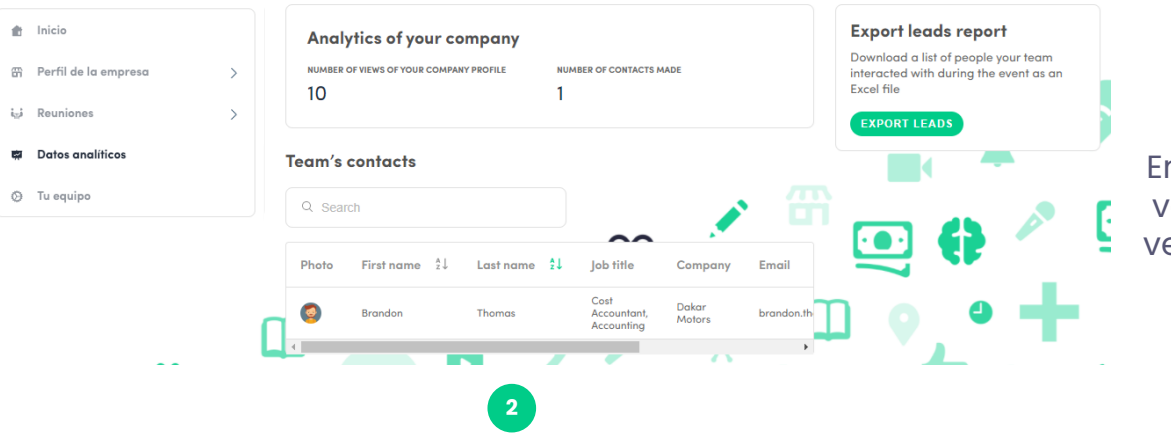

En la pestaña **"Datos analíticos"** puedes ver la analítica principal de tu empresa, ver los contactos de tu equipo y exportar el informe de clientes potenciales.

**1**

Solo se mostrarán los contactos (conexiones, reuniones y personas que pueden chatear con el stand del expositor) de tus compañeros que hayan activado la opción de compartir sus contactos, además de los tuyos. Puedes comprobar quien lo ha activado en la pestaña **"Tu equipo"**.

Desde la app o la web, puedes además exportar tus contactos (y solo los tuyos) en un archivo de Excel accediendo a "Mis contactos" y haciendo clic en **"Descargar"**.

**3**

#### *Hablemos de la GDPR…*

*Todos los usuarios de la plataforma han aceptado compartir sus datos con el organizador del evento. Cuando conectas con otro usuario, éste acepta tácitamente compartir su información contigo. Por lo tanto, obtienes esta información de acuerdo con el GDPR.*

#### **¿Cómo añadir un compañero a tu equipo?\***

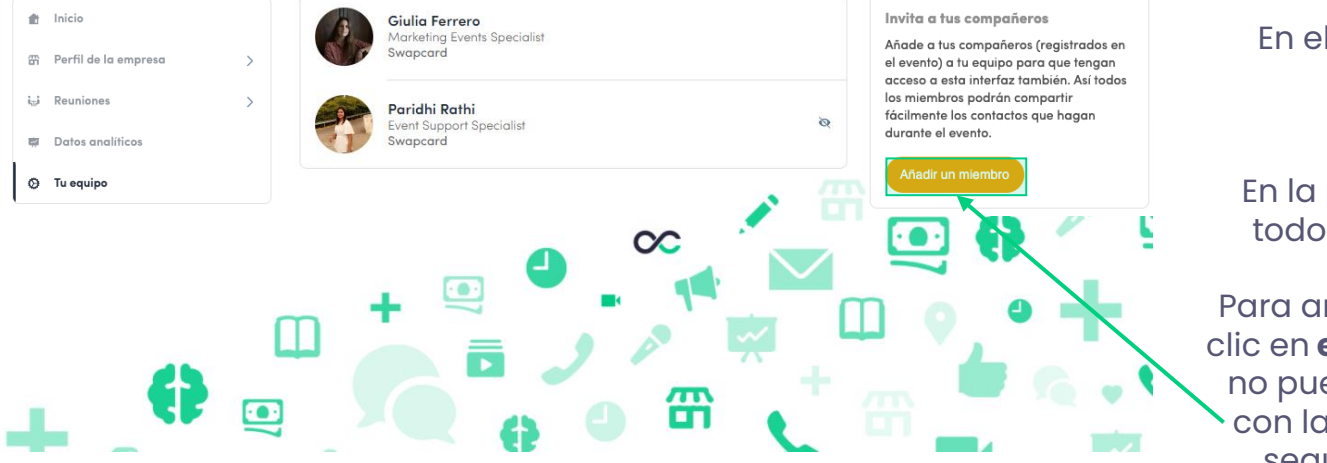

**\*Nota:** Solamente cuando la organización lo permite. **del evento.**

En el **Área del expositor** puedes gestionar tu equipo.

En la pestaña **"Tu equipo"** verás a todos tus compañeros de stand.

Para añadir a nuevos miembros, haz clic en **este botón** y añade su email. Si no puedes ver este botón, contacta con la organización del evento. Por seguridad, los contactos de los nuevos miembros no se comparten por defecto con el equipo.

**Para añadir un miembro, éste debe estar ya en la lista de participantes** 

#### **¿Cómo compartir tus contactos con el resto del equipo?**

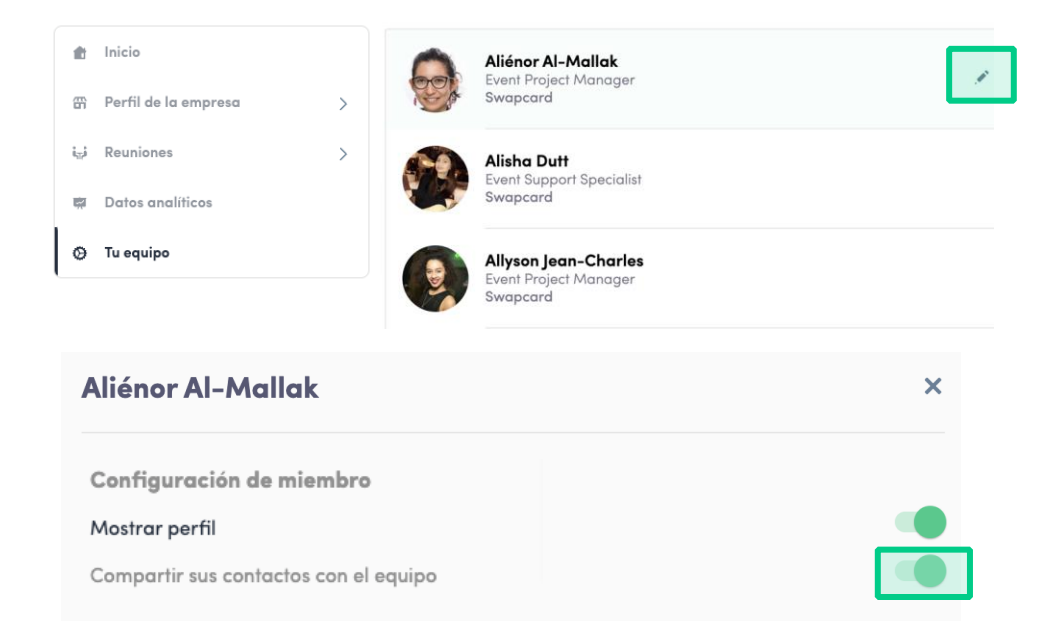

Cada miembro del equipo puede decidir si quiere compartir sus contactos con el equipo.

Entra en la pestaña **"Tu equipo"** y verás a todos tus compañeros en el stand.

Para compartir contactos, haz clic en el lápiz a la derecha de tu nombre. A continuación, verás que aparecerá una ventana en la que podrás indicar si quieres compartir tus contactos con el equipo.

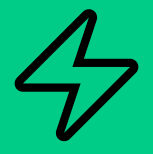

# **FUNCIONES DE CONTENIDO**

#### AUMENTA TU VISIBILIDAD

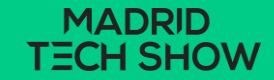

#### **¿Cómo editar mi perfil personal? (1/2)**

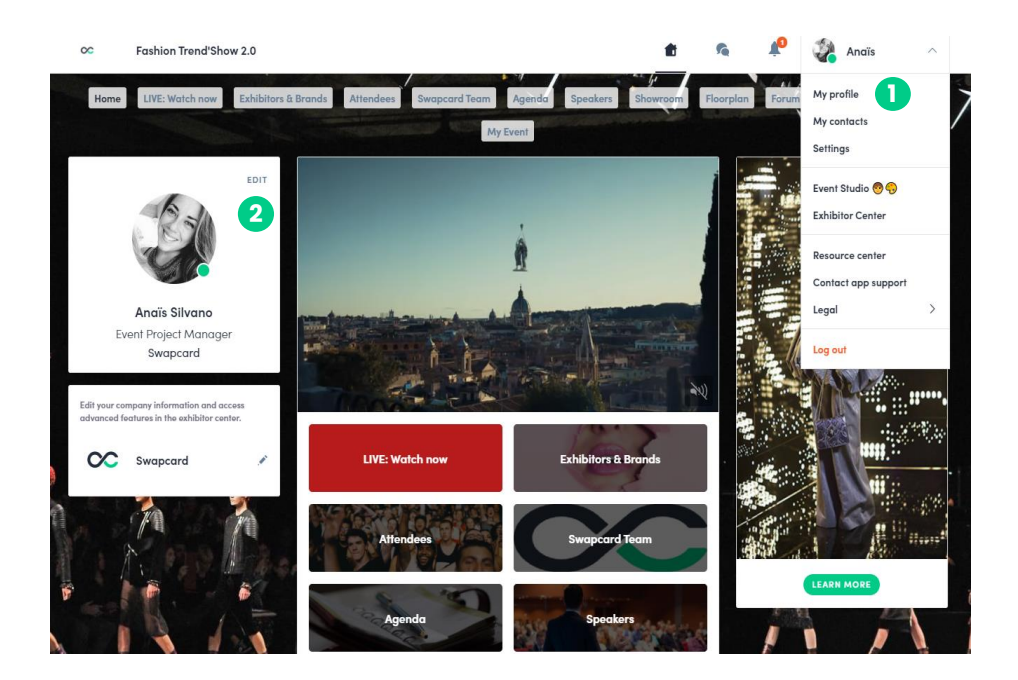

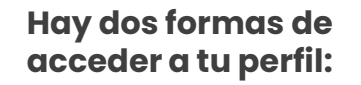

**1**

En el desplegable de la esquina superior derecha de tu pantalla, haz clic en **"Mi perfil"**.

En la parte izquierda de tu pantalla, junto a tu foto, haz clic en **"Editar"**.

**2**

Serás redirigido a tu **perfil**, donde podrás editar tu información.

#### **¿Cómo editar mi perfil personal? (2/2)**

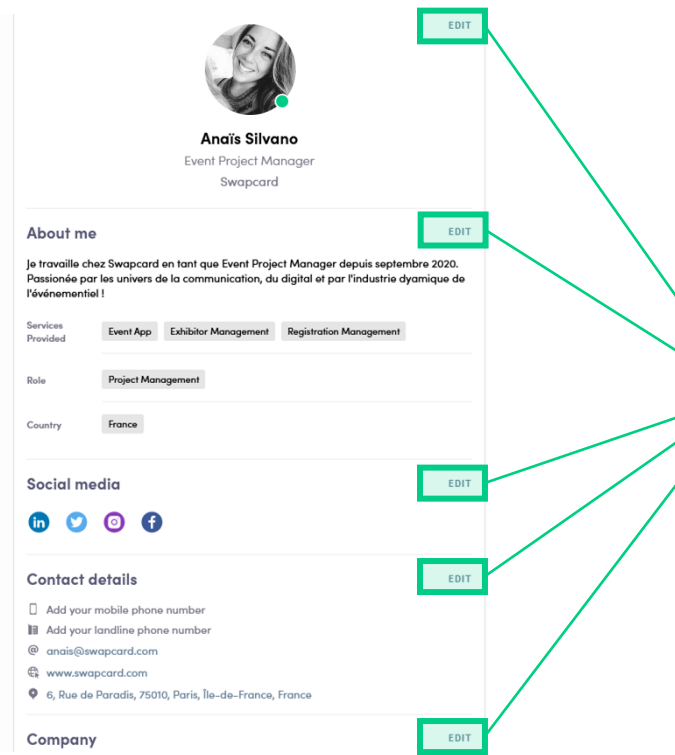

Para editar tu perfil, haz clic en **"Editar"** o **"Añadir"** junto a la sección de información que quieras editar.

Aquí tienes parte de la información que puedes editar en tu perfil:

- **Información principal**
- **Sobre mí (Biografía)**
- **Redes sociales**
- **Datos de contacto**
- **Empresa**
- **Campos adicionales añadidos por el organizador**

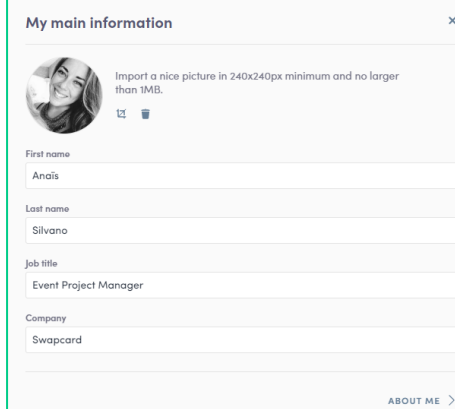

#### **Stand de la empresa - ¿Cómo añadir un vídeo?**

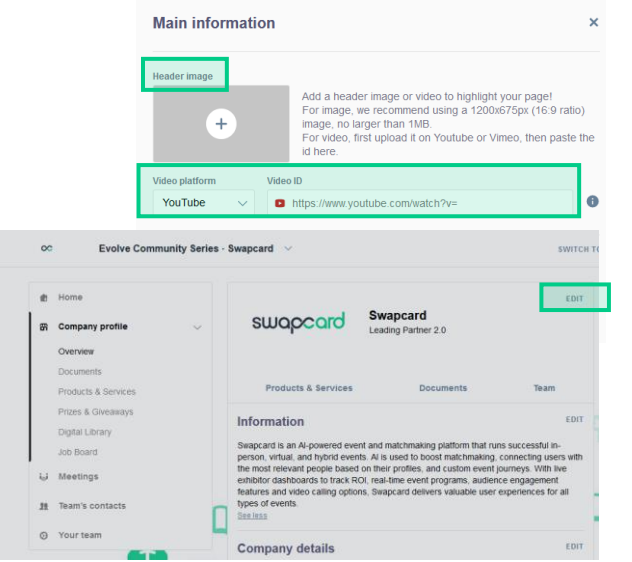

**Como expositor, dependiendo de la configuración del evento, puedes subir una imagen o un vídeo (en directo o pregrabado) en el stand de tu empresa.**

- Para subir un archivo, accede al **Área del expositor** y haz clic en **"Perfil de la empresa"**. En la primera sección, haz clic en **"Editar"**. **1**
- Luego podrás añadir tu archivo o un vídeo en directo o pregrabado alojado en YouTube o Vimeo, o añadir un iFrame. **2**

**Nota:** El ID de un vídeo de YouTube son los caracteres que aparecen después de "/watch?v=\_ " en la dirección del sitio web.

Por ejemplo, en "https://www.youtube.com/watch?v=\_mKoi9VNgx4" el ID del vídeo es "mKoi9VNgx4".

#### **Stand de la empresa - ¿Cómo incluir un fondo?**

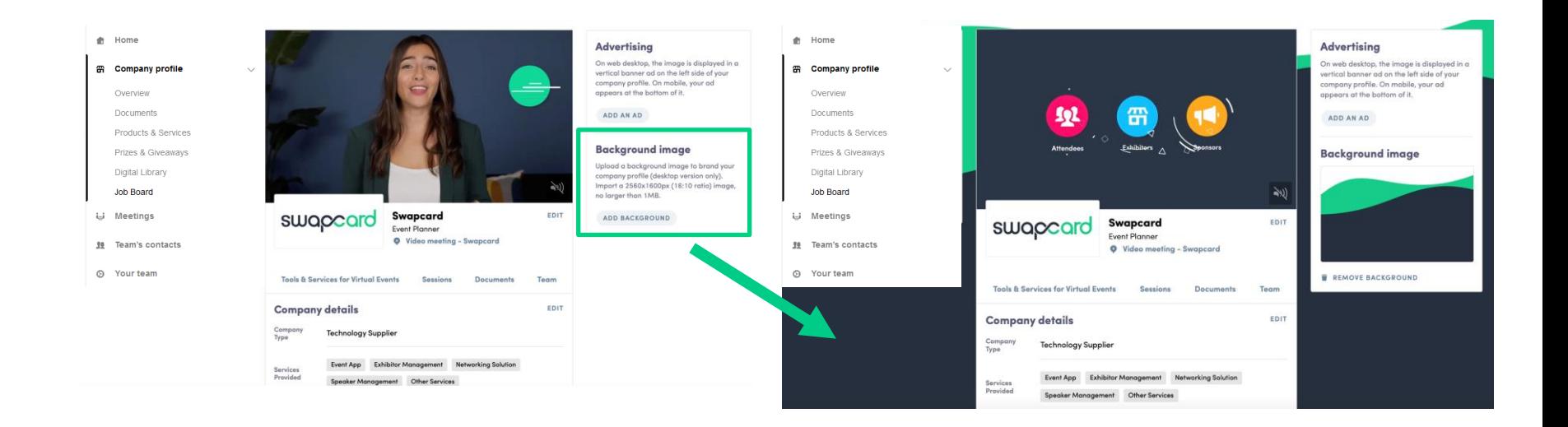

#### **Como expositor, dependiendo de la configuración del evento o la categoría, puedes subir un fondo para el stand de tu empresa.**

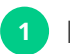

**1** Para subir un archivo, accede al **Área del expositor** y haz clic en **"Perfil de la empresa"**.

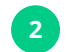

Añade la imagen de fondo.

#### **Stand de la empresa - ¿Cómo añadir un anuncio?**

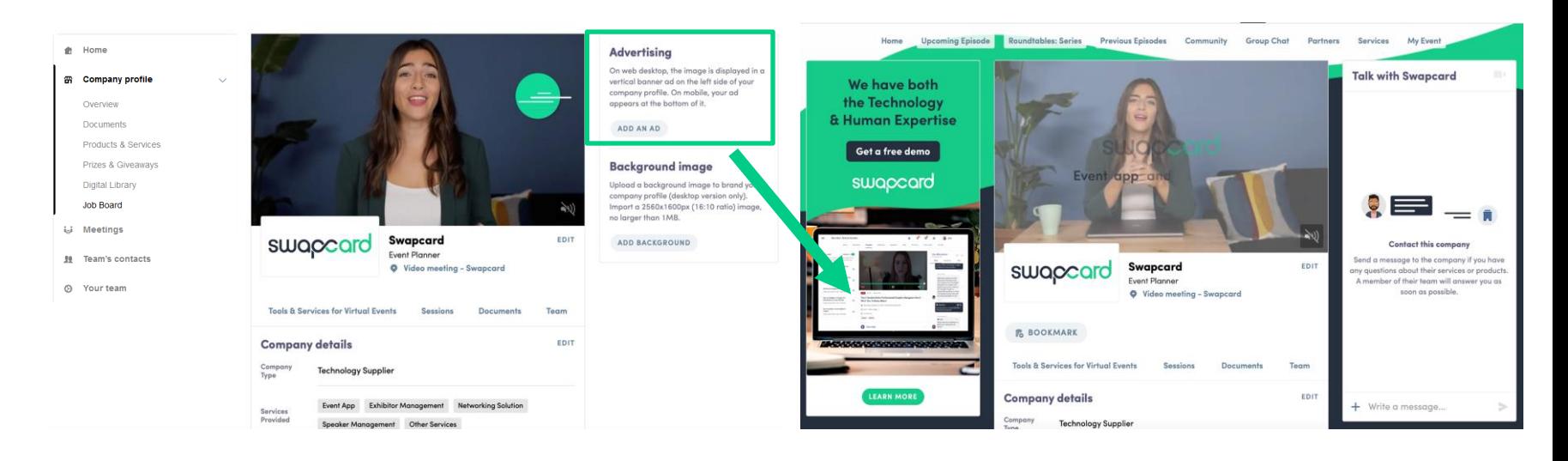

**Como expositor, dependiendo de la configuración del evento o la categoría, puedes incluir un anuncio en el stand de tu empresa y elegir el enlace de destino.**

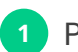

Para subir un archivo, accede al **Área del expositor** y haz clic en **"Perfil de la empresa"**.

Añade la imagen y el enlace del anuncio. **2**

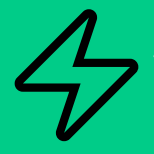

# **FUNCIONES DE NETWORKING**

#### PRINCIPALES FUNCIONES

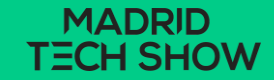

#### **¿Cómo hacer networking?**

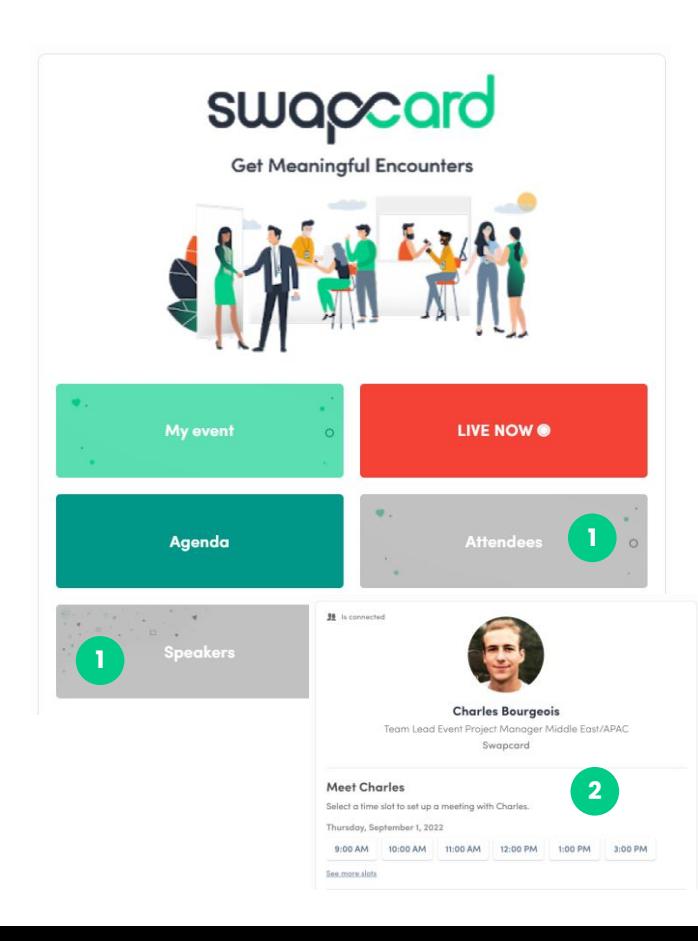

En la página de inicio del evento puedes acceder a la **lista de la Comunidad** (por ejemplo, asistentes y ponentes). Esto te ayudará a encontrar visitantes con los que conectar.

**1**

No dudes en contactarles a través de la aplicación para chatear, hacer videollamadas y agendar reuniones.

#### **2**

If you see time slots appearing on attendees' profiles, it means that the organizer has allowed meetings to be scheduled during the event.

Request meetings with the attendees of your choice before all their slots are booked. You can also manage your availabilities from the **"My Event"** section of the application.

#### **¿Cómo hacer una solicitud de conexión?**

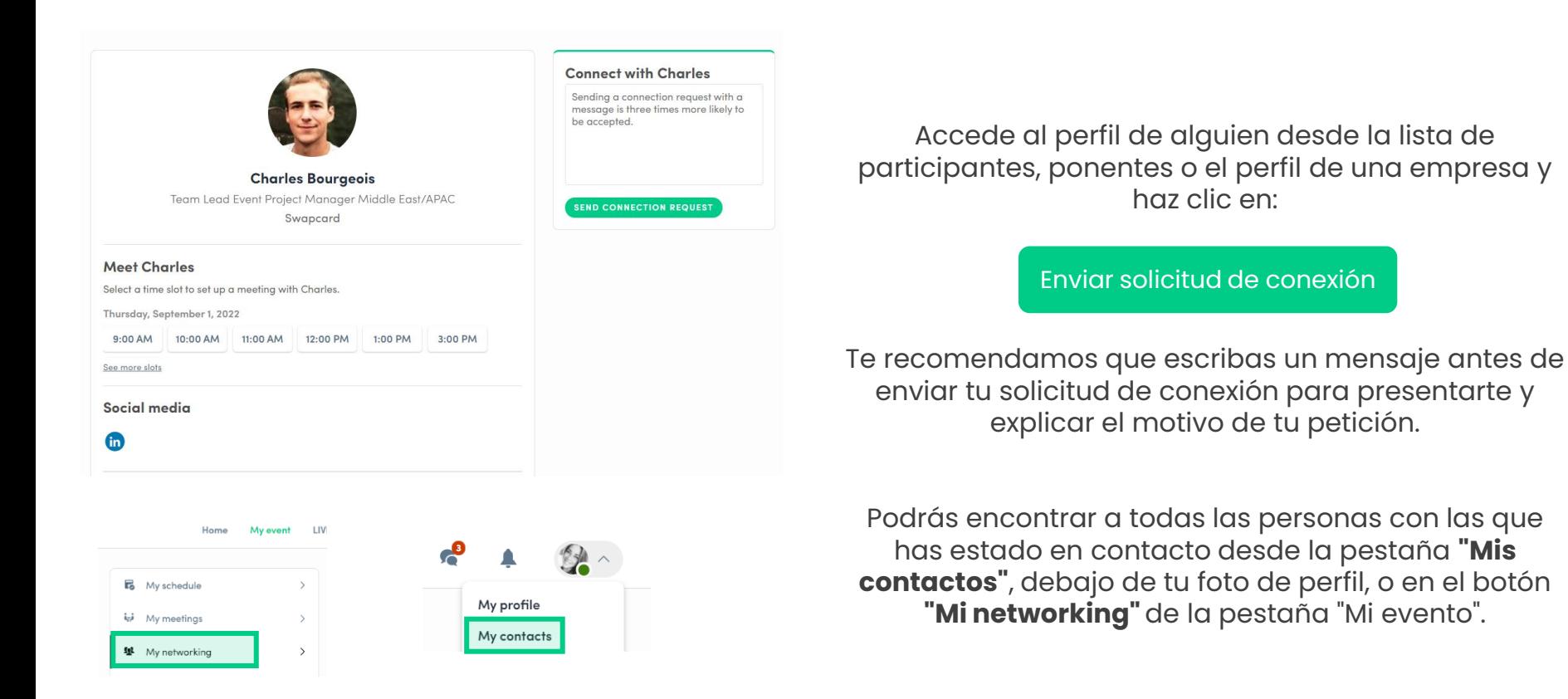

#### **¿Cómo solicitar una reunión?**

- **1** Accede al perfil de una persona desde la lista de participantes, ponentes o el perfil de una empresa.
- Haz clic en una de las horas de reunión sugeridas. Para ver más franjas, haz clic en **"Ver más franjas horarias"**.
- Después de seleccionar una hora y el **lugar de la reunión**, escribe una nota a la persona con la que te gustaría reunirte. Una vez hecho esto, haz clic en **este botón.**

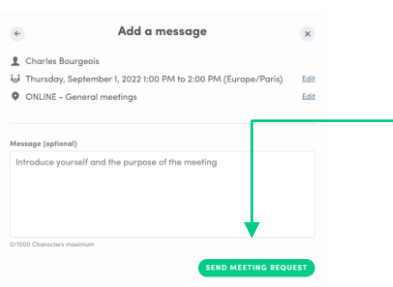

**2**

**3**

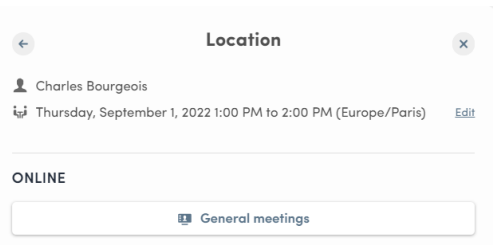

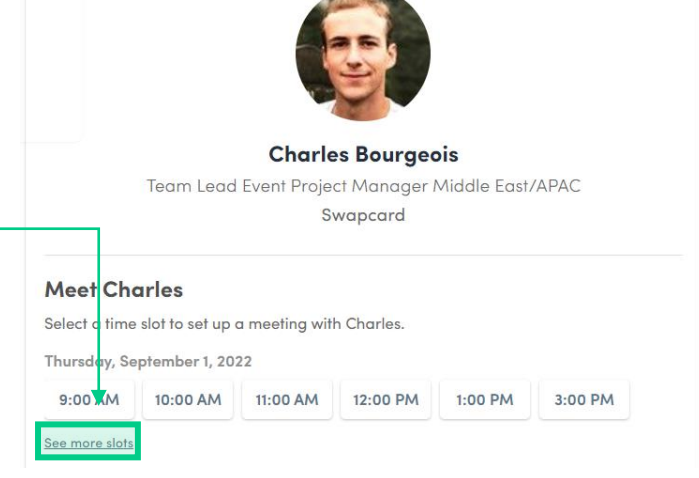

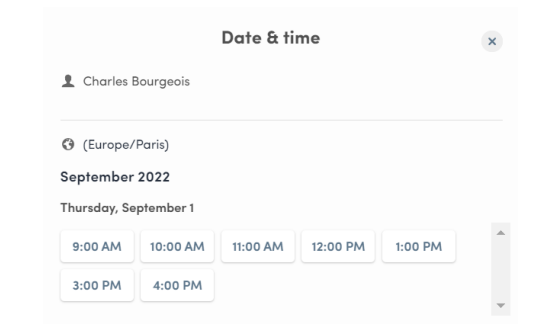

### **¿Cómo hacer una reunión virtual? (1/2)**

Unos minutos antes de la reunión, entra a **"Mi evento"** y selecciona **"Mis reuniones"** o dirígete directamente al perfil del participante con el que tienes una reunión. Haz clic en los 3 puntos situados a la derecha de los detalles de la reunión para unirte a la llamada.

También puedes unirte a la videollamada desde la notificación/correo electrónico de recordatorio.

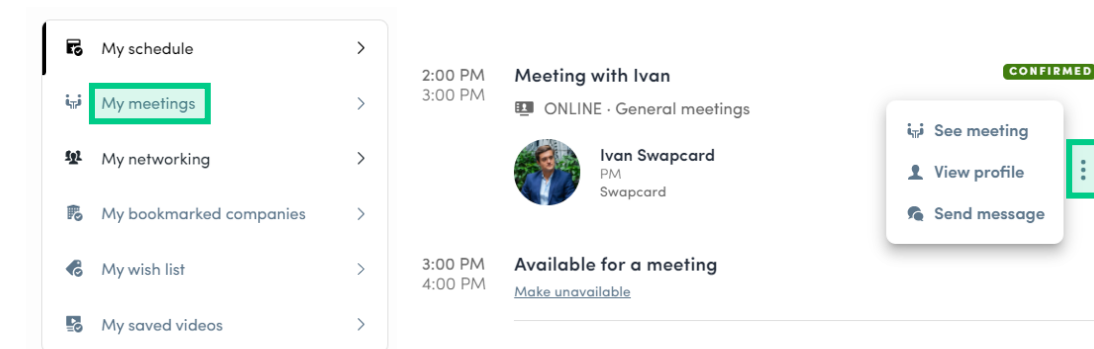

**Nota:** La última actualización de las salas de reuniones ahora permite que vean o entren a una reunión varios participantes.

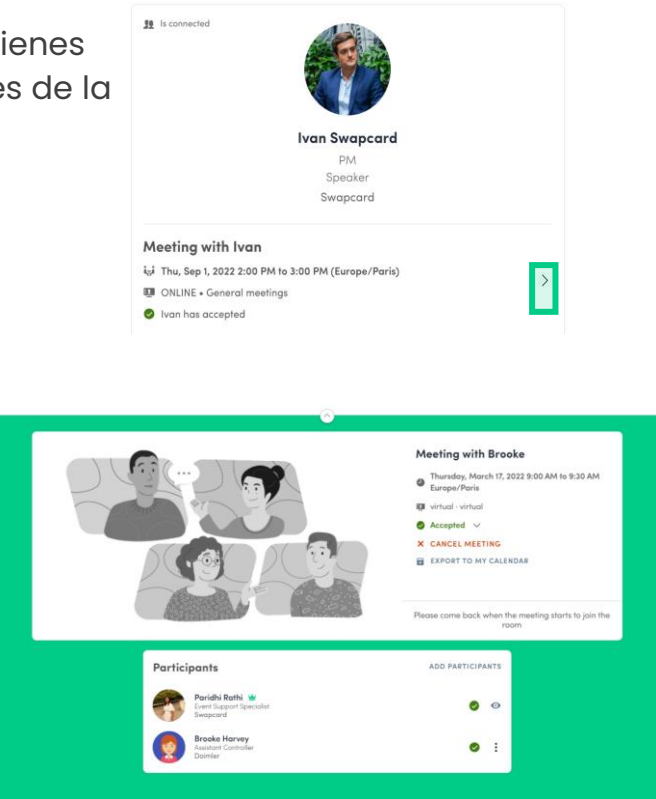

#### **¿Cómo hacer una reunión virtual? (2/2)**

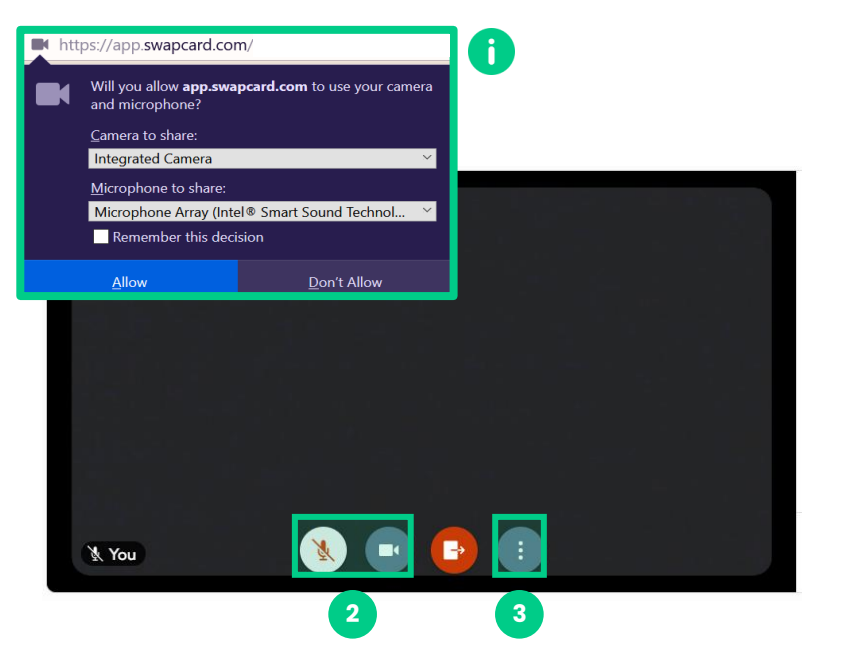

Al hacer clic en el botón **"Unirse"** se iniciará la videollamada.

Haciendo clic en los iconos de la cámara y el micrófono, puedes encender o apagar la cámara y silenciarte o anular el sonido.

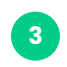

**1**

**2**

Haciendo clic en los 3 puntos de la derecha, también puedes **compartir tu pantalla** o seleccionar la opción de **pantalla completa**.

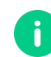

**Nota:** Asegúrate de haber habilitado el uso de la **cámara y el micrófono** en la configuración de tu navegador.

#### **¿Qué pasa si recibo un mensaje como expositor? (1/2)**

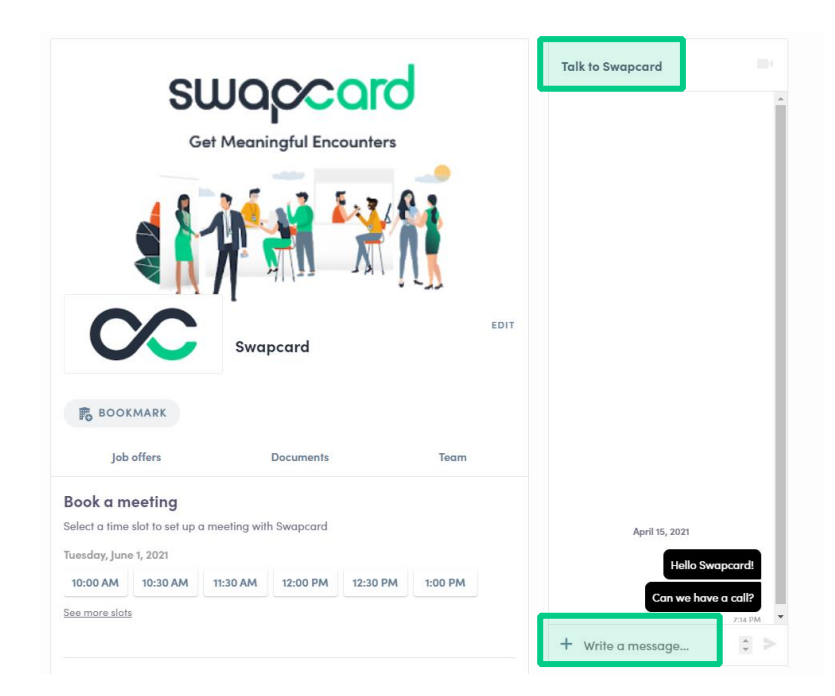

Al ser añadido a un stand de expositor como miembro del equipo, tendrás acceso a una bandeja de entrada compartida con el resto de los miembros del stand.

En esta bandeja de entrada es donde se encuentran los mensajes de los asistentes que visitan tu stand y escriben un mensaje en la sección **"Hablar con..."**.

Los asistentes verán el mensaje enviado al stand como un **chat 1:1**. El equipo del expositor recibirá entonces una notificación en la plataforma, y les aparecerá el mensaje en la bandeja de entrada del expositor.

#### **¿Qué pasa si recibo un mensaje como expositor? (2/2)**

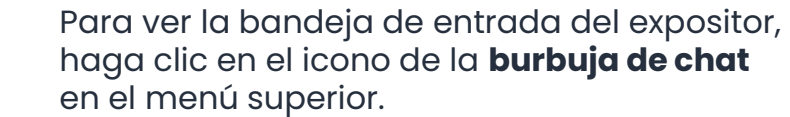

**1**

**2**

**3**

A

Puedes alternar entre tu bandeja de entrada personal y la del expositor haciendo clic en el cuadro desplegable.

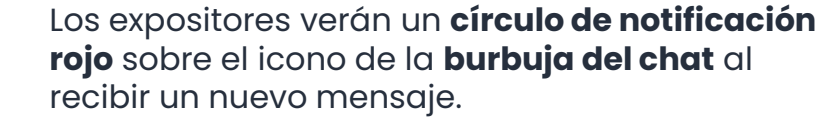

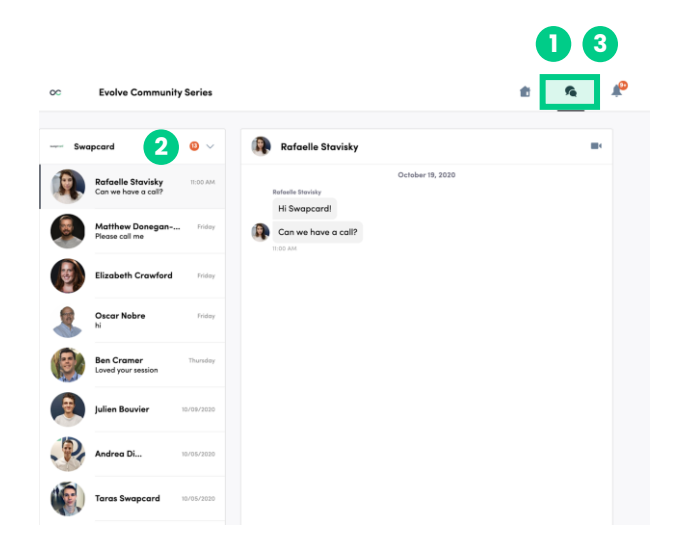

**Nota:** En el momento en el que algún miembro del equipo del expositor abra un mensaje, el círculo rojo de notificación desaparecerá para todo el equipo.

La función de chat de grupo ofrece a los usuarios la posibilidad de conversar con **hasta 10 personas**. También les permite **enviar mensajes, archivos, reacciones** e incluso realizar **videollamadas grupales**.

Para crear un chat de grupo, haz clic en el **icono de mensaje** a la derecha de "Buscar un contacto" y luego añade las **personas de tu lista de contactos** que quieras incluir en el grupo.

Por defecto, la persona que crea el chat de grupo será el administrador. Esto le dará derechos para:

- **Añadir y eliminar miembros**
- **Cambiar el nombre de la conversación**
- **Asignar o relegar administradores**
- **Terminar la conversación**

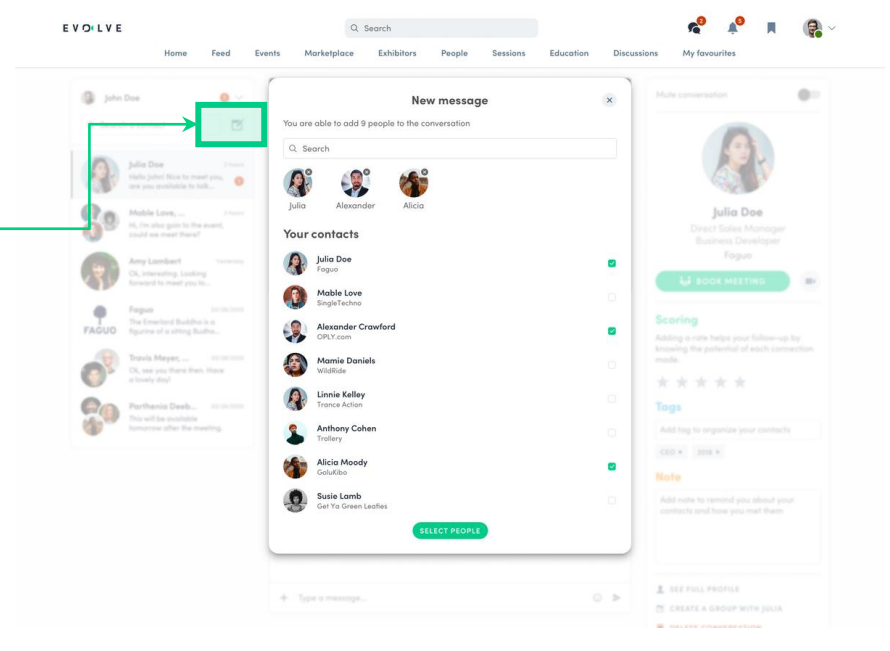

# **Gracias por dedicar tu tiempo en leer esta presentación.**

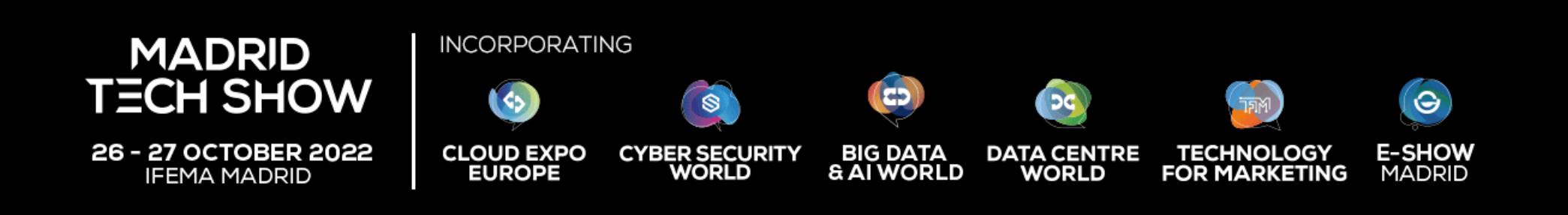